# **Configure Duo and Secure Endpoint to Respond to Threats**

# **Contents**

**[Introduction](#page-0-0)** [Background Information](#page-1-0) **[Prerequisites](#page-2-0)** [Configuration and Use Case](#page-2-1) [Configure the Integration in Duo](#page-2-2) [Configure the Integration in Cisco Secure EndPoint](#page-7-0) [Configure Policies in Duo](#page-8-0) [Configure the Policy to Detect a Trusted Device](#page-9-0) [Test Trusted Machines](#page-9-1) [Configure the Policy for Cisco Secure EndPoint](#page-11-0) [Test the Trusted Machines with Cisco Secure EndPoint](#page-12-0) [Permit the Access to a Machine After Review](#page-19-0)

# <span id="page-0-0"></span>**Introduction**

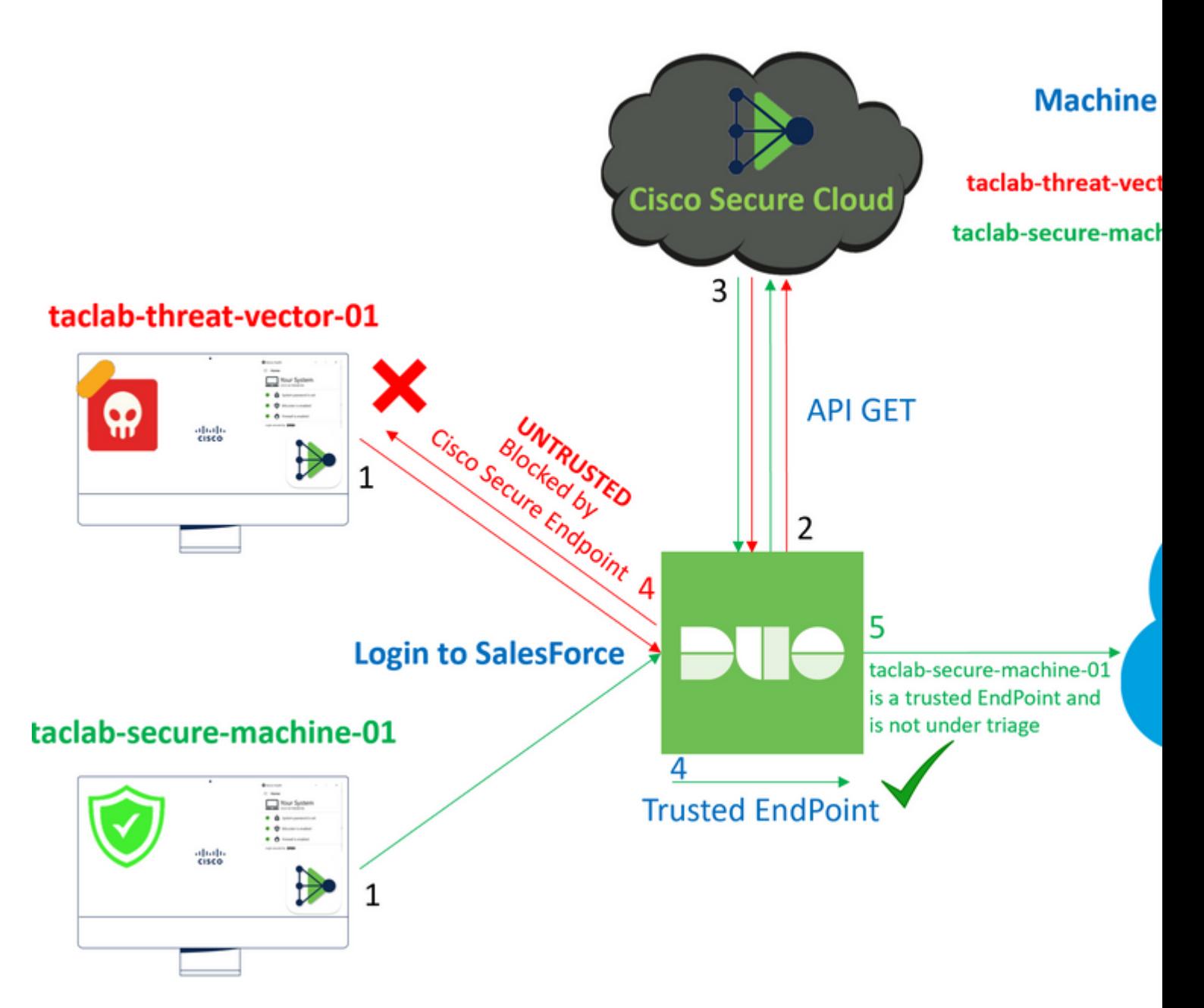

<span id="page-1-0"></span>This document describes how to integrate Duo Trusted EndPoints with Cisco Secure EndPoint.

# **Background Information**

The integration between Cisco Secure EndPoint and Duo, allows for effective collaboration in response to threats detected on trusted network devices. This integration is achieved through multiple device management tools that establish the reliability of each device. Some of these tools include:

- Active Directory Domain Services
- Active Directory with Device Health
- Generic with Device Health
- Intune with Device Health
- Jamf Pro with Device Health
- LANDESK Management Suite
- Mac OS X Enterprise Asset Management Tool
- Manual with Device Health
- Windows Enterprise Asset Management Tool
- Workspace ONE with Device Health

Once devices are integrated with a device management tool, it is possible to integrate Cisco Secure EndPoint and Duo by API in the Administration Panel. Subsequently, the appropriate policy must be configured in Duo to execute trusted device verification and detect compromised devices that can affect applications protected by Duo.

**Note**: In this case, we work with Active Directory and Device Health.

# <span id="page-2-0"></span>**Prerequisites**

- Active Directory to make the integration.
- To integrate Duo with Trusted Endpoints, your devices must be registered in the Active Directory domain. This allows Duo to authenticate and authorize access to network resources and services securely.
- Duo Beyond Plan.

# <span id="page-2-1"></span>**Configuration and Use Case**

# <span id="page-2-2"></span>**Configure the Integration in Duo**

Log in to the **Admin Panel** and go to:

- **Trusted EndPoints > Add Integration**
- Select Active Directory Domain Services

## **Add Management Tools Integration** 222 days left

**Device Management Tools** Endpoint Detection & Response Systems

# **Management Tools**

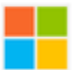

**Active Directory Domain Services** 

Windows

Add

After that, you are redirected to configure the **Active Directory and Device Health**.

Take into count that this only works with machines in the domain.

Go to the active directory and run the next command in PowerShell:

(Get-ADDomain | Format-Table -Property DomainSID -HideTableHeaders | Out-String).Trim() | clip

#### PS C:\Users\Administrator> <mark>(Get-ADDomain | Format-Table -Property DomainSID -HideTableHeader</mark>

PS C:\Users\Administrator> |

After that, be sure you have copied to the clipboard the security identifier of your Active Directory.

Example

S-1-5-21-2952046551-2792955545-1855548404

This is used in your Active Directory and Device Health Integration.

#### **■Windows**

0

This integration is currently disabled. You can test it with a group of users before activating it for all.

- 1. Login to the domain controller to which endpoints are joined
- 2. Open PowerShell
- 3. Execute the following command, then retrieve the domain Security Identifier (SID) from your clipboard After running the command, the domain SID will be copied to your clipboard. The SID is used to know if your user's compu

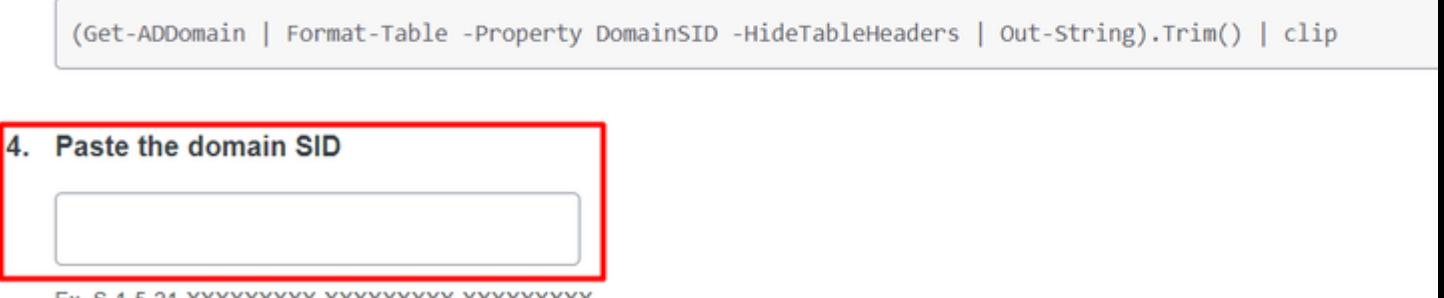

Ex. S-1-5-21-XXXXXXXXX-XXXXXXXXXX-XXXXXXXXX

Click **Save** and enable the integration and Activate for all. Otherwise, you cannot integrate with Cisco Secure EndPoint.

# **Change Integration Status**

Once this integration is activated, Duo will start reporting your devices as trusted or no on the endpoints page S and the device insight page S.

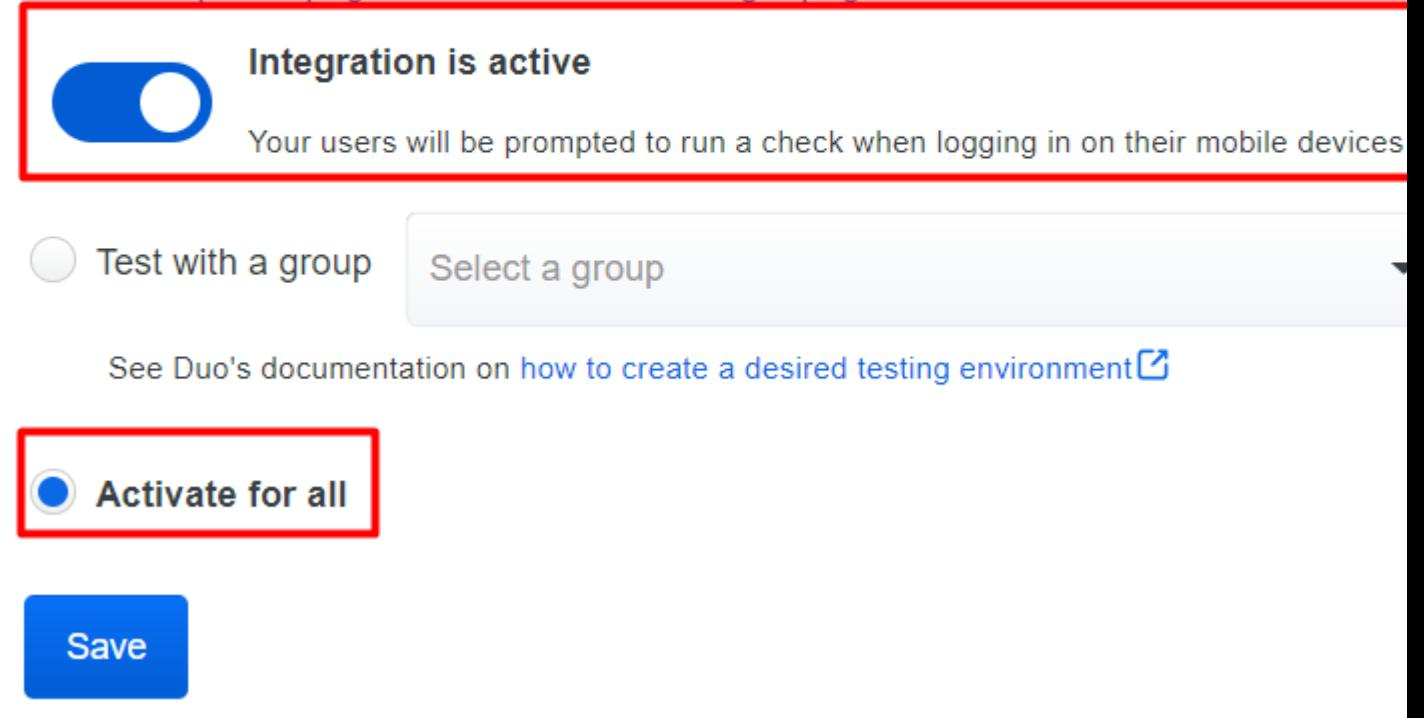

Go to Trusted EndPoints > Select Endpoint Detection & Response System > Add this integration**.**

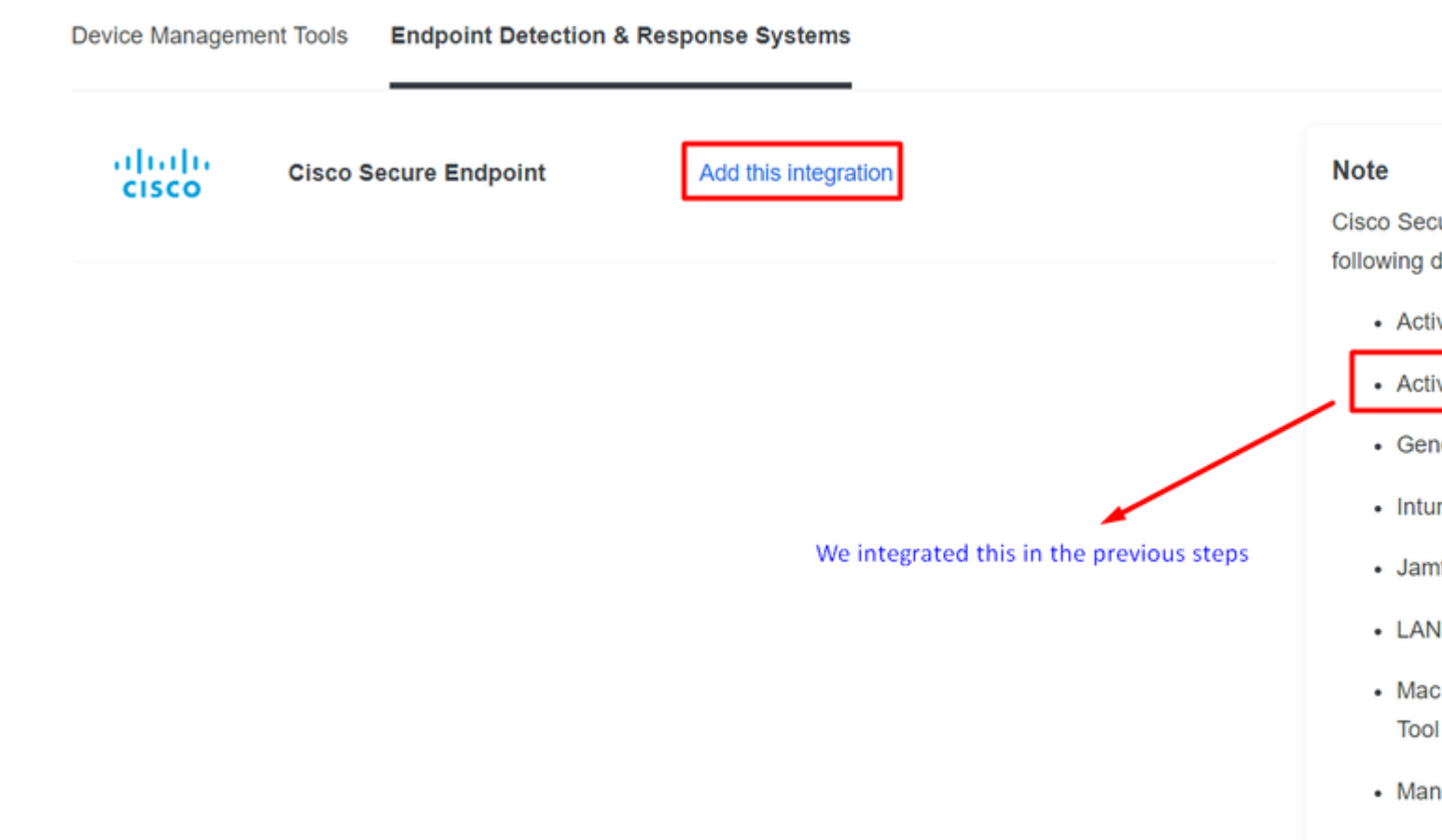

• Activ

• Activ

 $\cdot$  Gen

• Intur

· Jam

 $\cdot$  LAN

 $•$  Mac Tool

 $\cdot$  Man

• Wind

• Worl

Now you are on the main page of the integration for Cisco Secure EndPoint.

# **Cisco Secure Endpoint** 222 days left

# 1. Generate Cisco Secure Endpoint Credentials

- 1. Login to the Cisco Secure Endpoint console<sup>7</sup>.
- 2. Navigate to "Accounts > API Credentials".
- 3. Click "New API Credentials".
- 4. Give the credentials a name and make it read-only.
- 5. Click "Create".
- 6. Copy the Client Id and API Key and return to this screen.

# 2. Enter Cisco Secure Endpoint Credentials

## **Client ID**

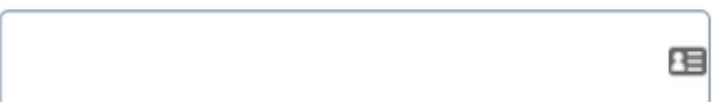

Enter Client ID from Part 1.

## **API key**

Enter API Key from Part 1.

Hostname

https://api.eu.amp.cisco.com/

**Test Integration** 

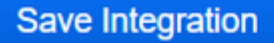

After that, go to the **Admin Panel** of the Cisco Secure EndPoint.

# <span id="page-7-0"></span>**Configure the Integration in Cisco Secure EndPoint**

- **<https://console.eu.amp.cisco.com/>EMEAR CONSOLE LOGIN**
- **<https://console.amp.cisco.com/>AMER CONSOLE LOGIN**

And navigate to Accounts > API Credentials and select **New API Credentials**.

Legacy API Credentials (version 0 and 1) View Legacy API documentation

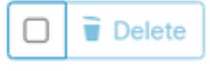

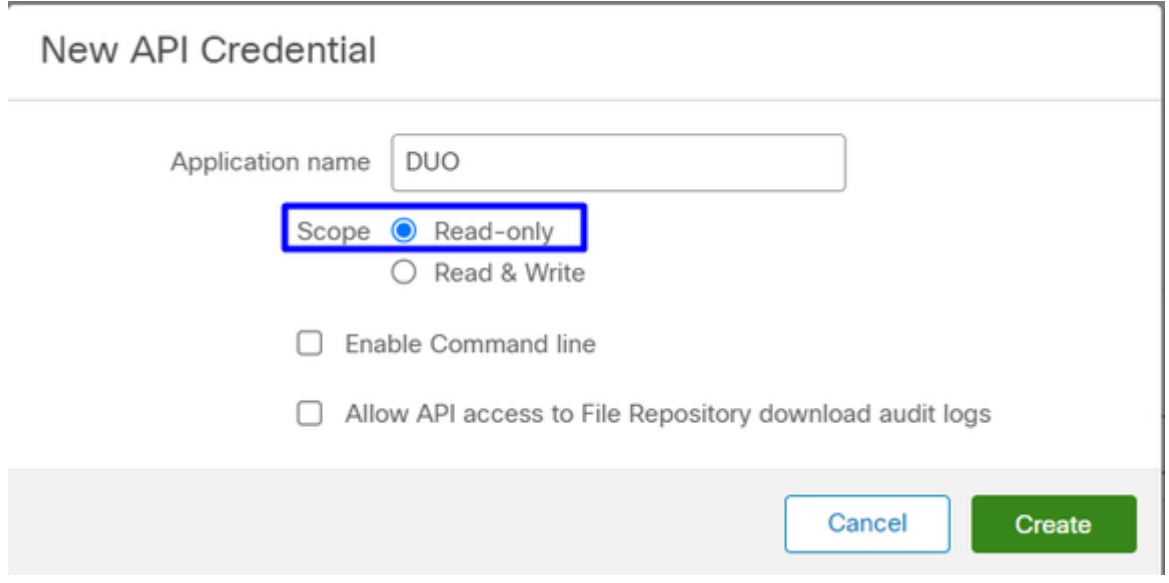

**Note**: Only **Read-only** is needed to make this integration because Duo makes GET queries to Cisco Secure EndPoint to know if the device meets the requirements of the policy.

Insert **Application Name**, Scope, and **Create**.

# **< API Key Details**

3rd Party API Client ID

**API Key** 

- Copy the 3rd API Party Client ID from Cisco Secure EndPoint to Duo Admin Panel in Client ID.
- Copy the API Key from Cisco Secure EndPoint to Duo Admin Panel in API Key.

#### < API Key Details

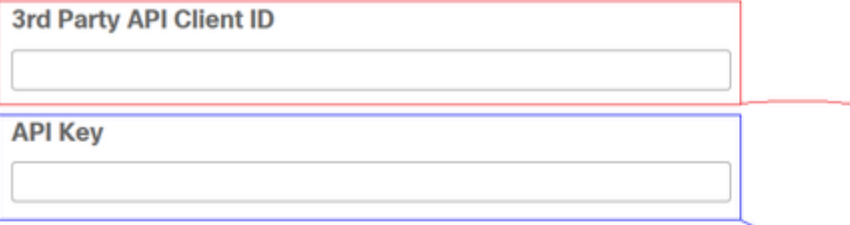

# **Cisco Secure Endpoin**

- 1. Generate Cisco Secure Endpoint Credenti
	- 1. Login to the Cisco Secure Endpoint console<sup>[2]</sup>
	- 2. Navigate to "Accounts > API Credentials".
	- 3. Click "New API Credentials".
	- 4. Give the credentials a name and make it read-
	- 5. Click "Create".

ĵ

6. Copy the Client Id and API Key and return to

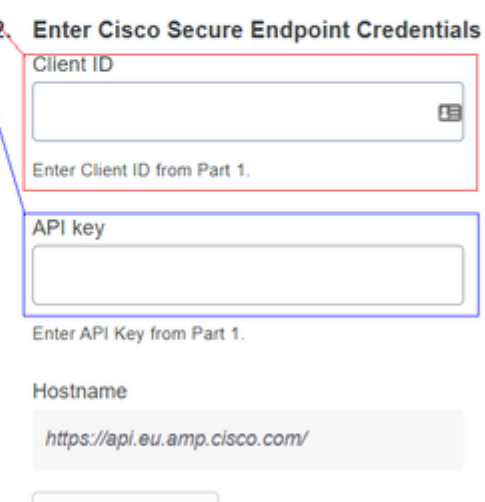

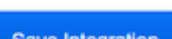

**Test Integration** 

<span id="page-8-0"></span>Test the integration, and If everything works well, click **Save** to save the integration.

# **Configure Policies in Duo**

To configure the policies for your integration, you go through your application:

Navigate to **Application** > **Search for your Application** > **Select your policy**

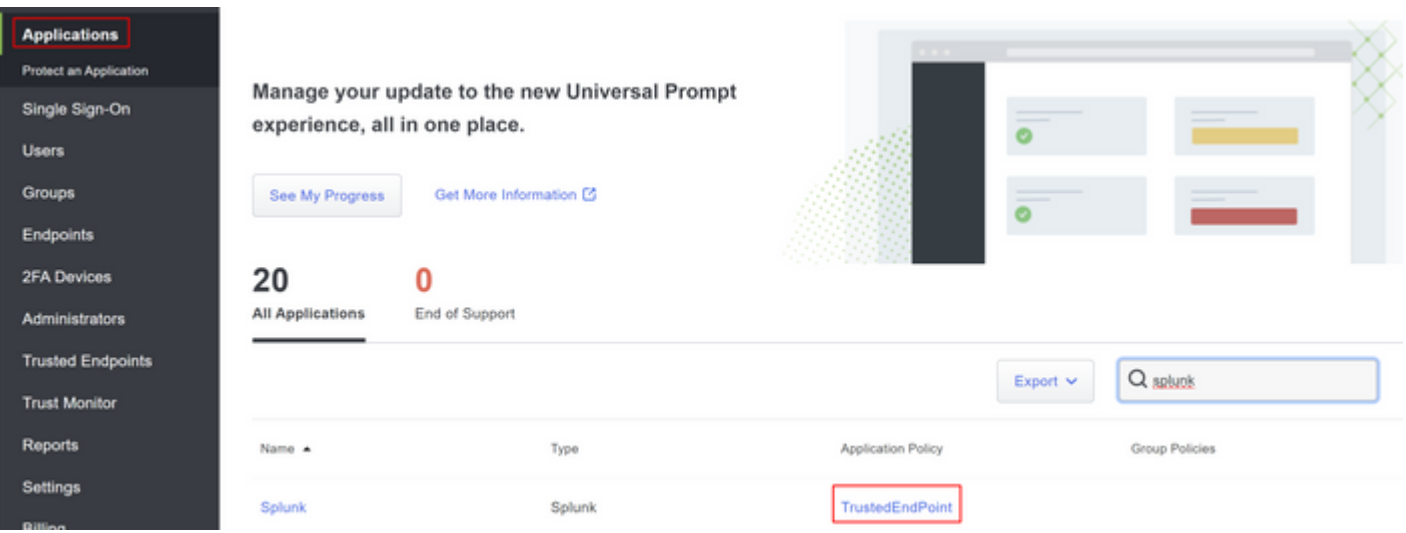

## <span id="page-9-0"></span>**Configure the Policy to Detect a Trusted Device**

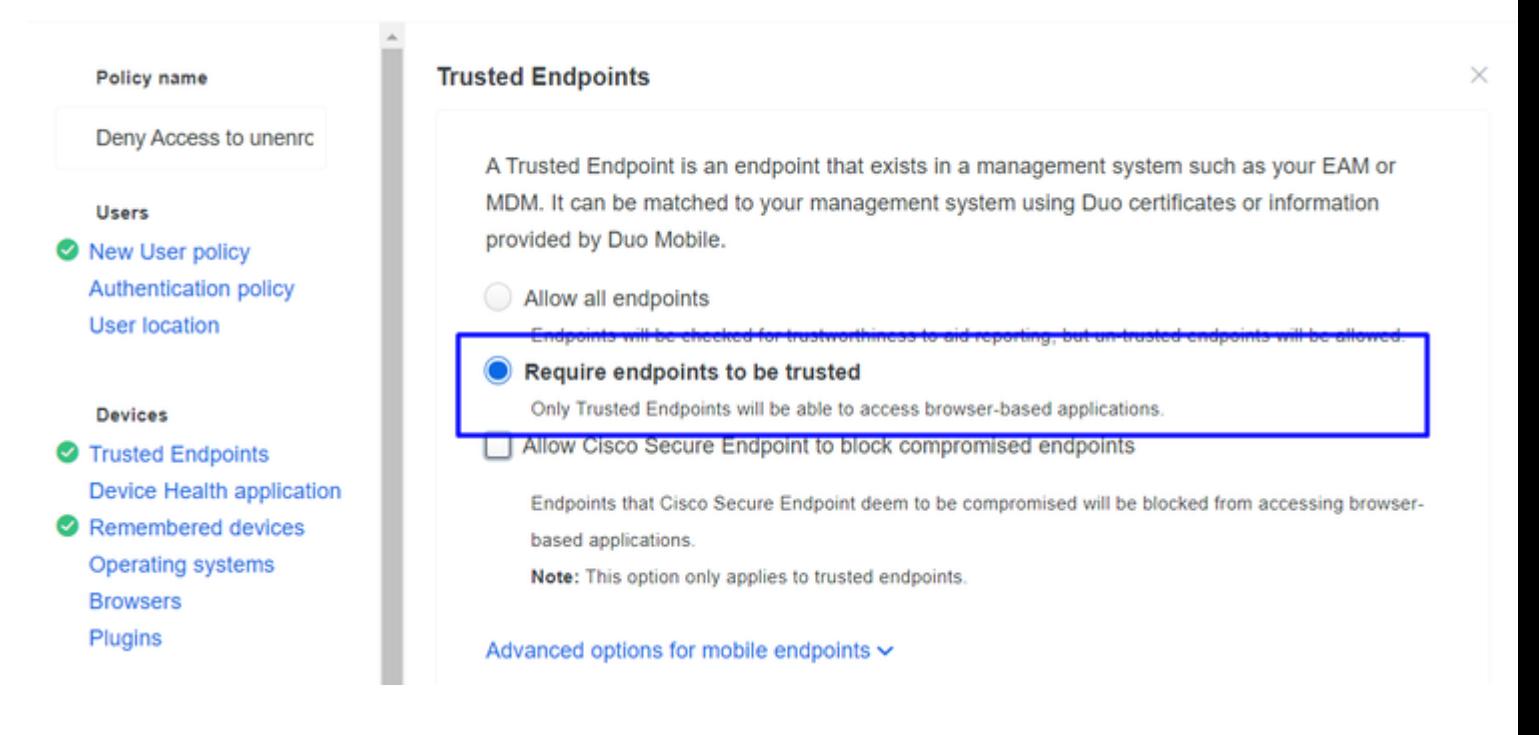

## <span id="page-9-1"></span>**Test Trusted Machines**

## **Machine with Duo Device Health and joined the domain**

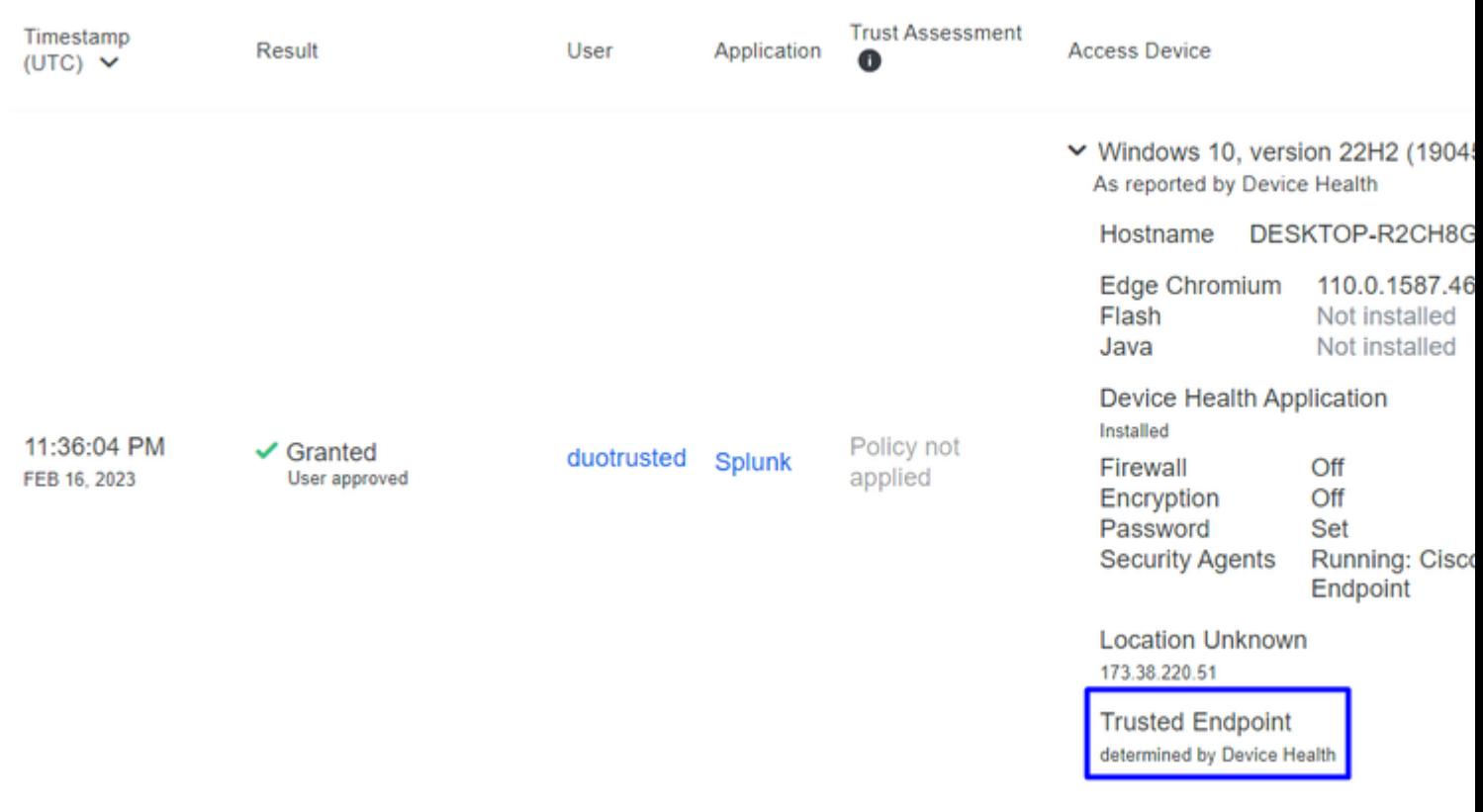

#### **Machine outside the domain without Duo Device Health**

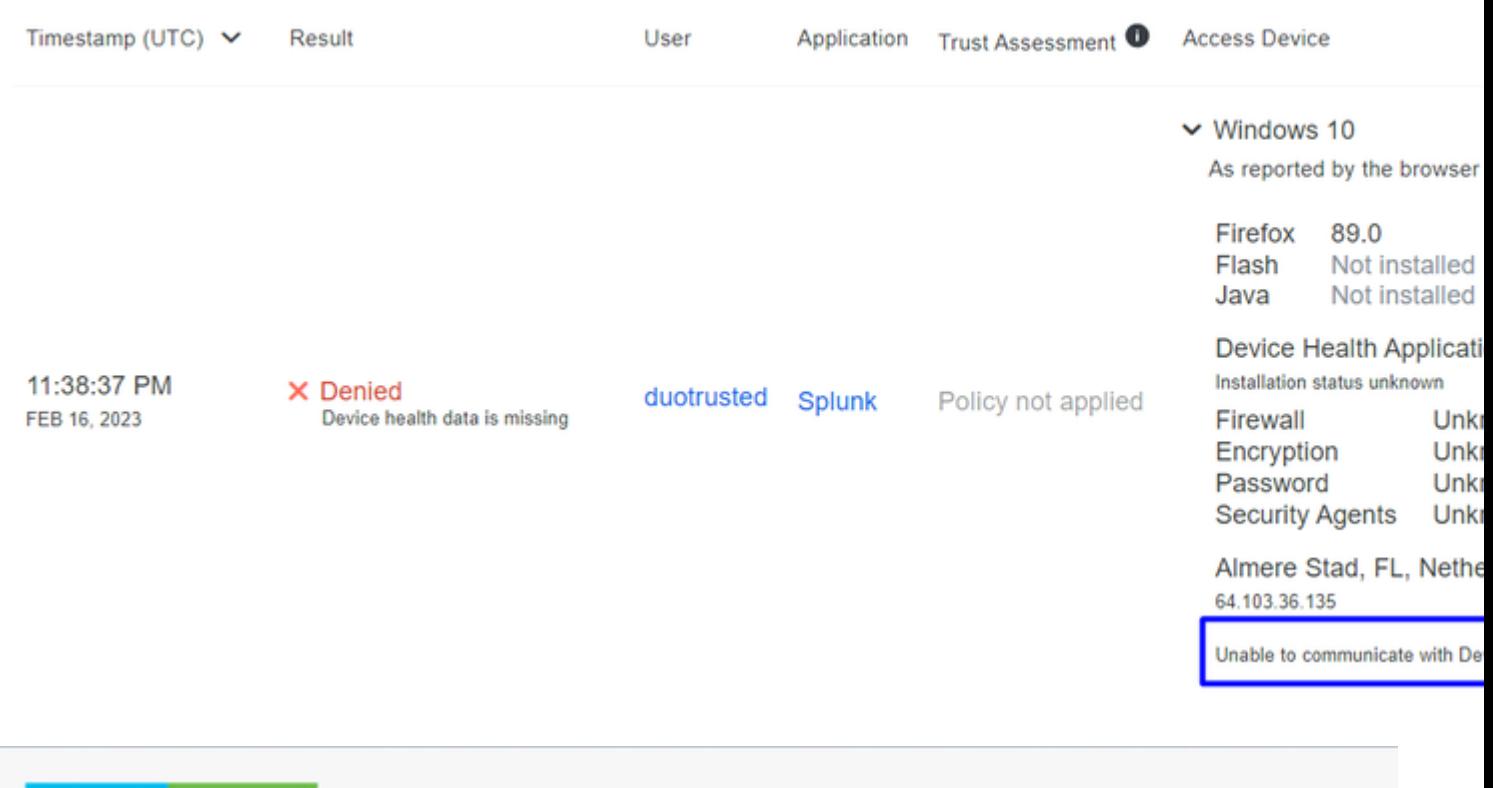

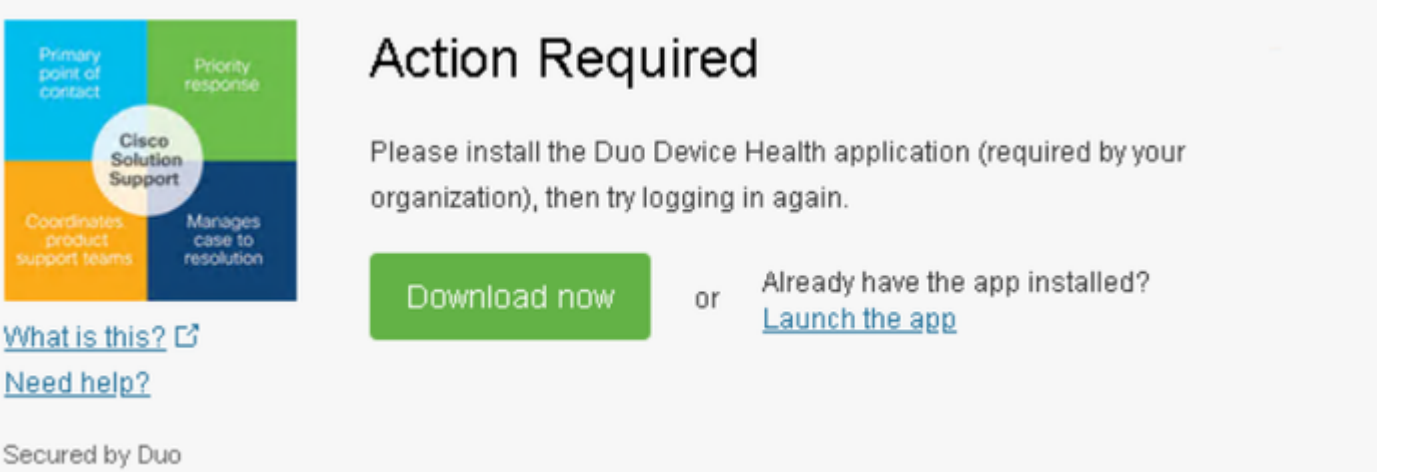

## **Machine outside the domain with Duo Device Health**

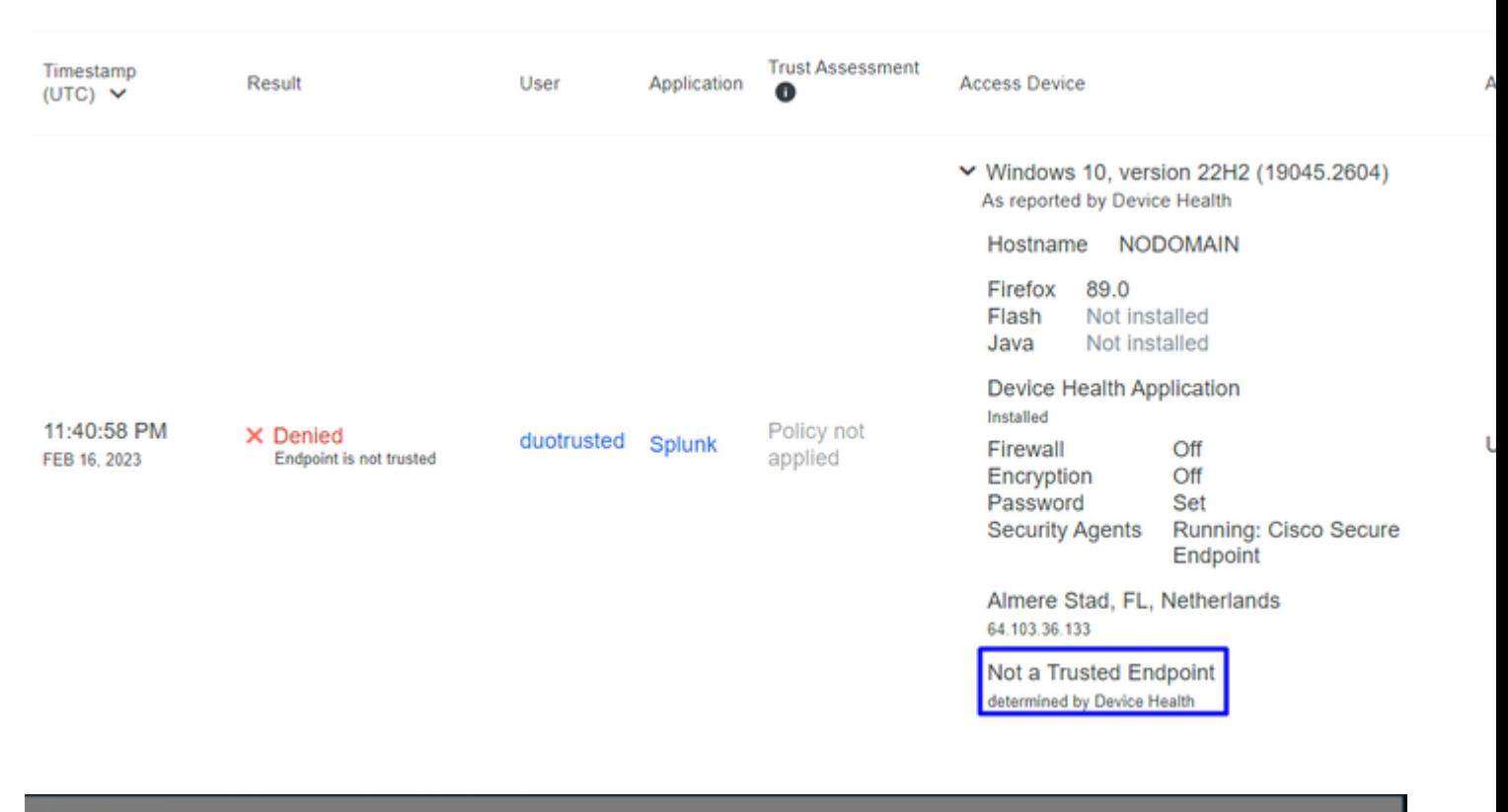

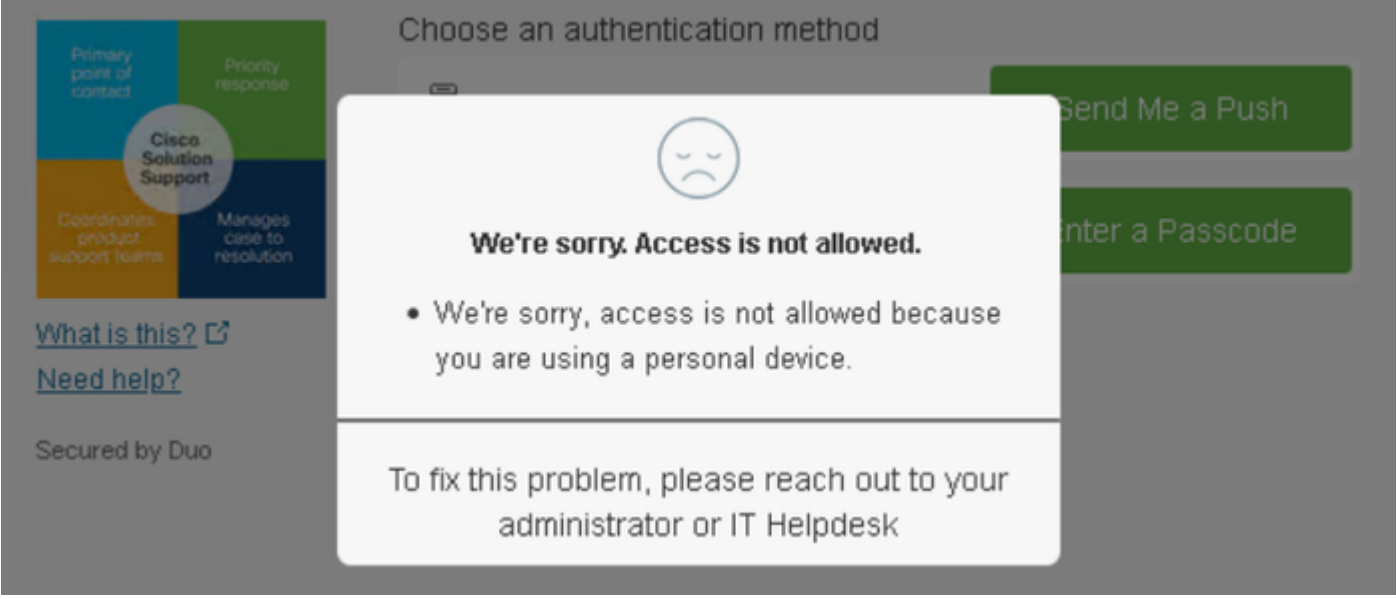

## <span id="page-11-0"></span>**Configure the Policy for Cisco Secure EndPoint**

In this policy setup, configure the already trusted device to meet the requirement about threats that can affect your application, so if a device gets infected, or if some behaviors mark that machine with **suspicious artifacts** or Indicators of Compromise, you can block the machine access to the secured applications.

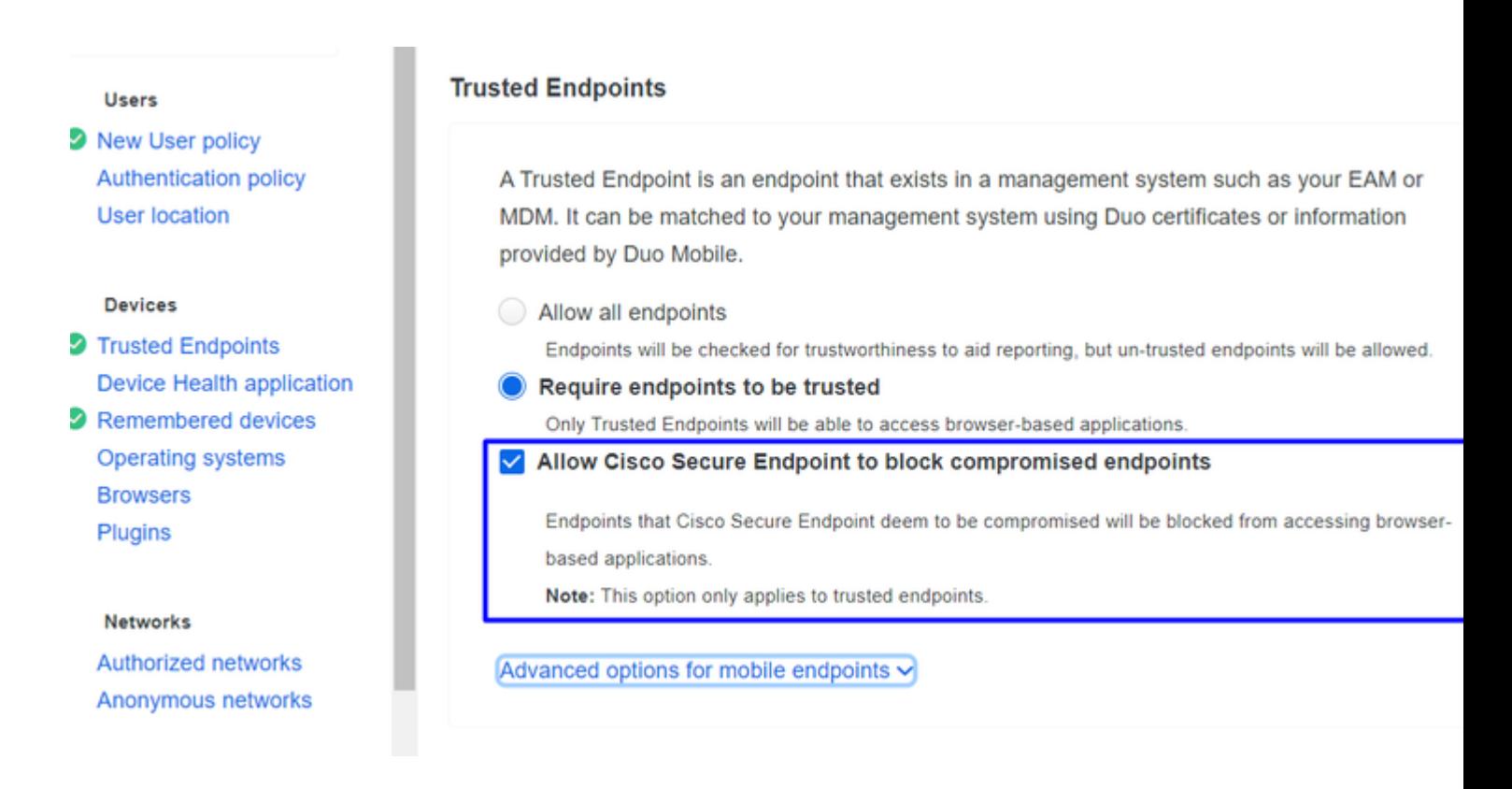

#### <span id="page-12-0"></span>**Test the Trusted Machines with Cisco Secure EndPoint**

#### **Machine without Cisco Secure Agent Installed**

In this case, the machine can pass without AMP verification.

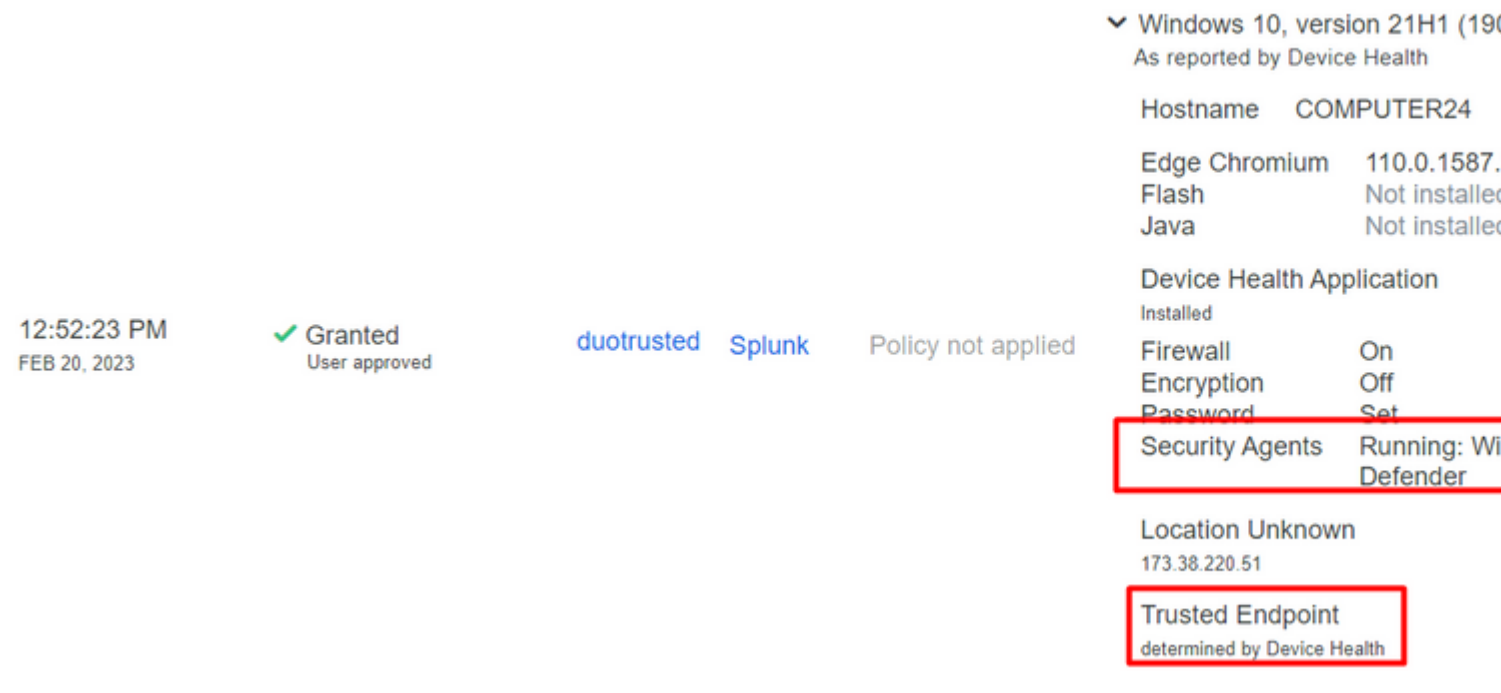

If you want to have a restrictive policy, you can set up the policy to be more restrictive if you modify the Device Health Application policy from **Reporting** to **Enforcing.**

And add Block Access if an EndPoint Security Agent is not running.

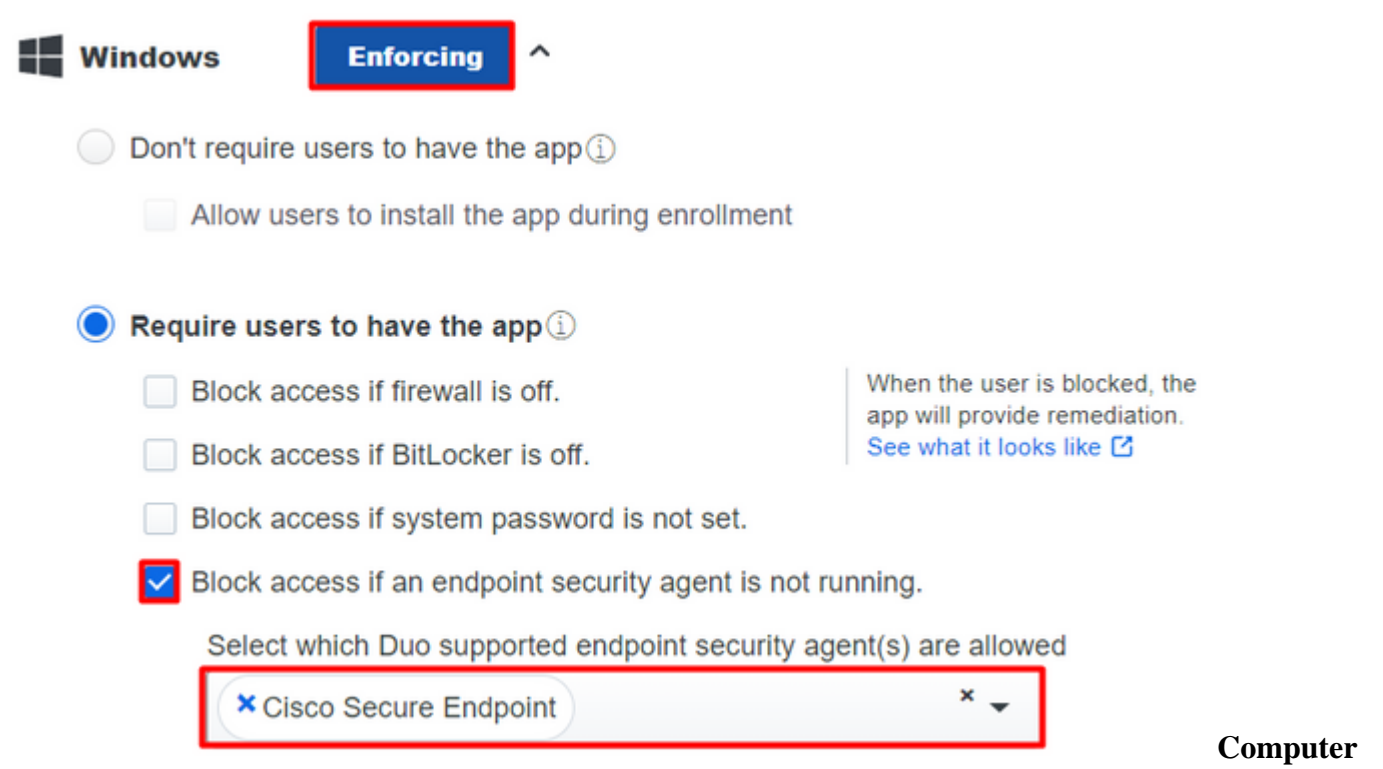

#### **without infection**

With a machine, without infection, you can test how Duo with Cisco Secure EndPoint works to exchange information about the machine status and how the events are shown in this case in Duo and Cisco Secure EndPoint.

If you check the status of your machine in Cisco Secure EndPoint:

Navigate to **Management** > **Computers**.

When you filter for your machine, you can see the event of that, and in this case, you can determine your machine is clean.

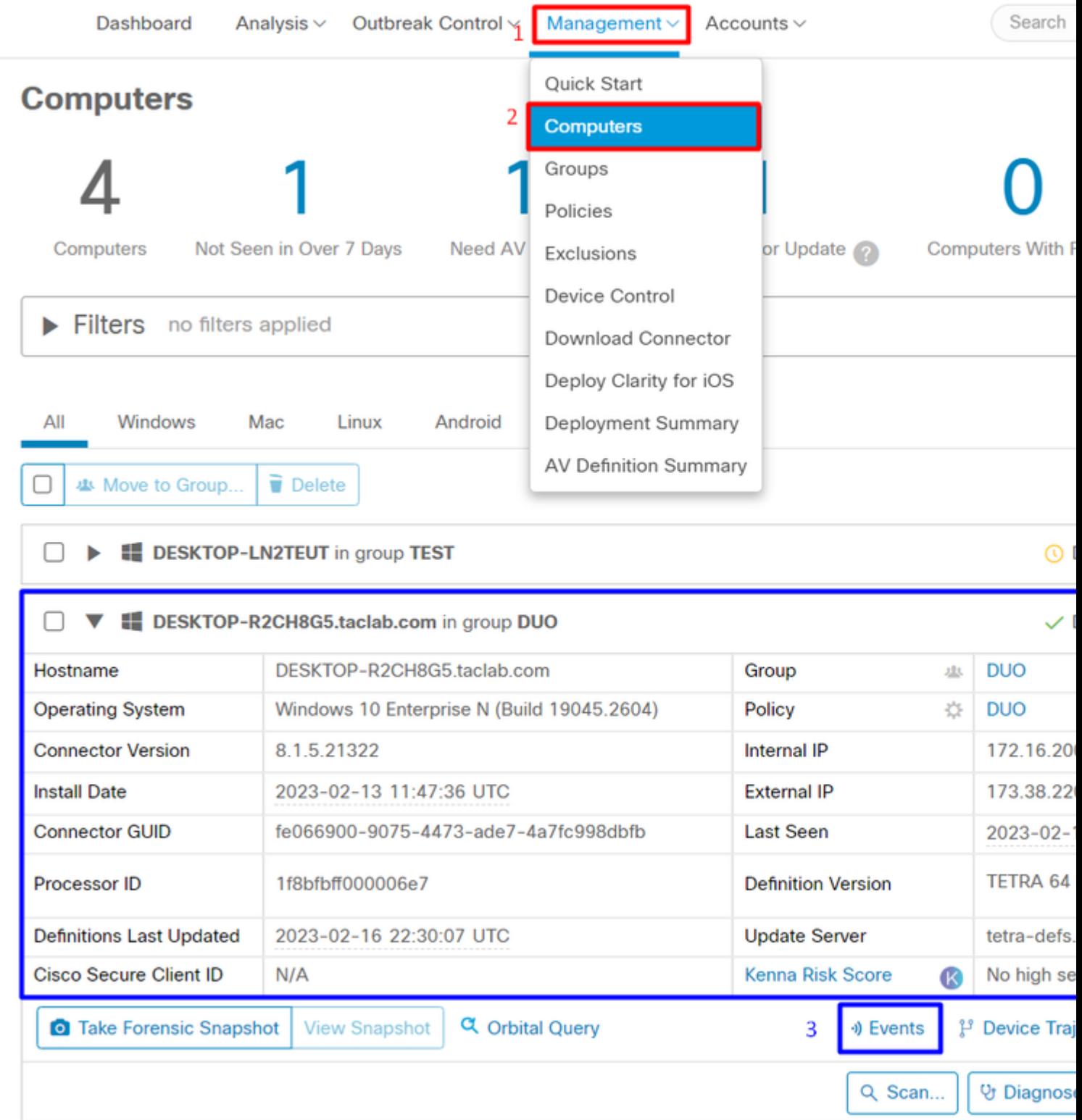

You can see there is no detection for your device, and also it is on a status of clean, which means your machine is not in triage to attend.

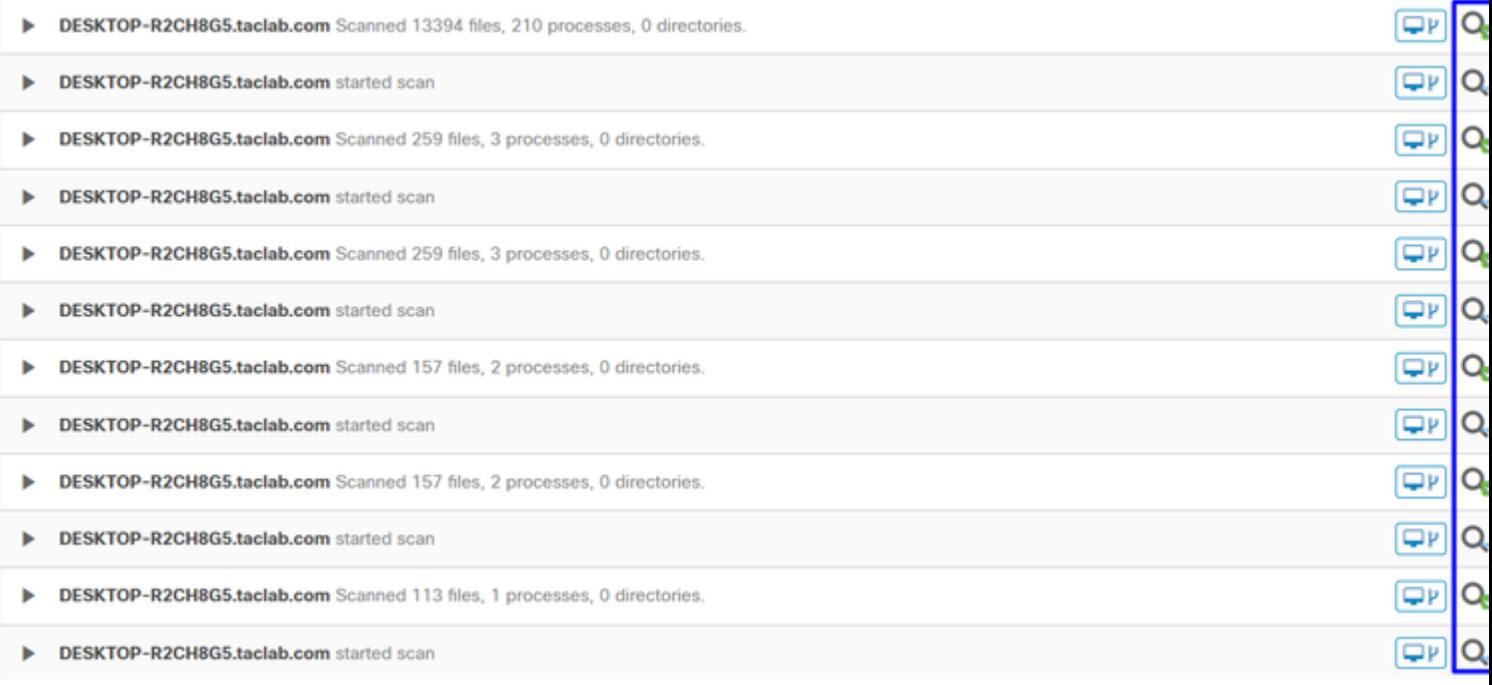

#### This is how Duo categorizes that machine:

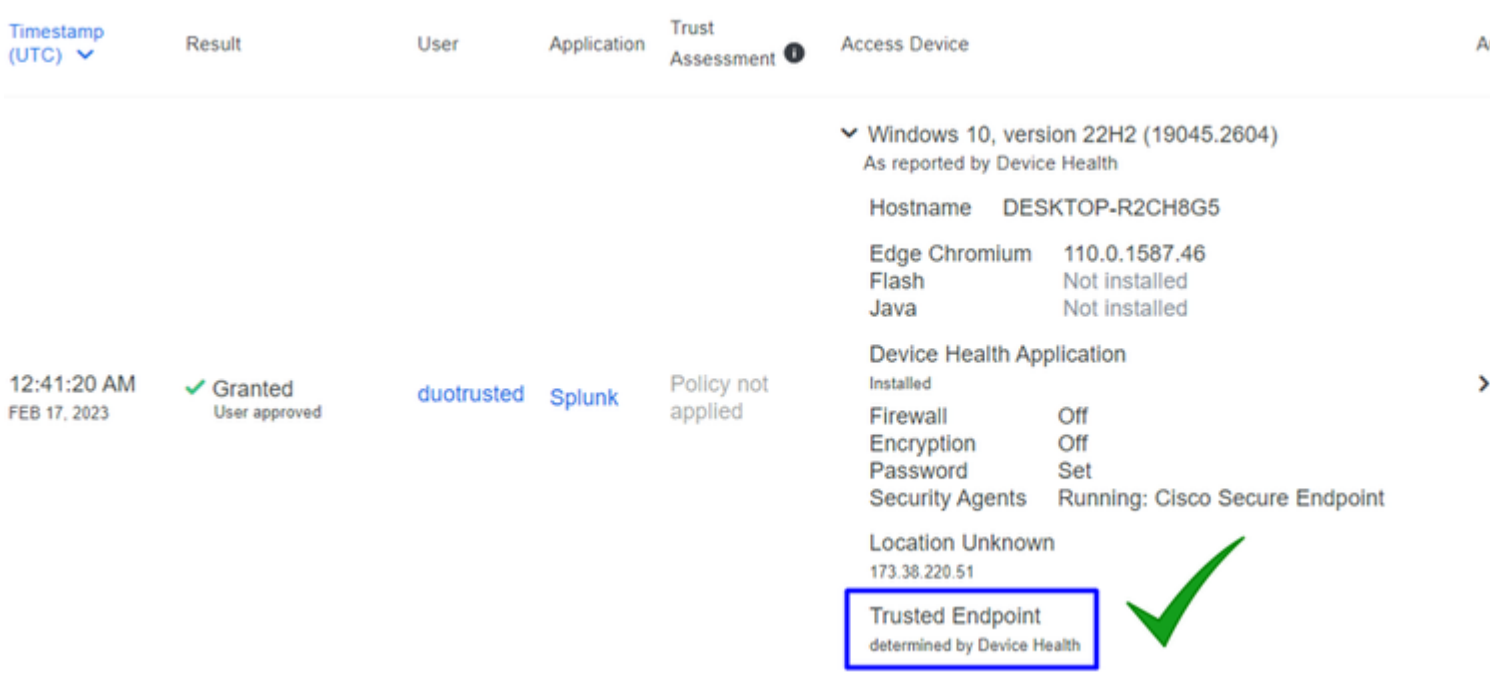

The machine maintains the trusted label.

What happens if the same machine gets infected by a Malicious Actor, has repetitive attempts of infection, or Indicators of Compromise alerts about this machine?

#### **Computer with infection**

To try with an example of **EICAR** to test the feature, access<https://www.eicar.org/>, and download a malicious sample.

**Note**: Do not worry. You can download that EICAR test, it is safe, and it is only a test file.

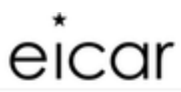

 $\alpha$ Content Board Privacy Policy **News** 

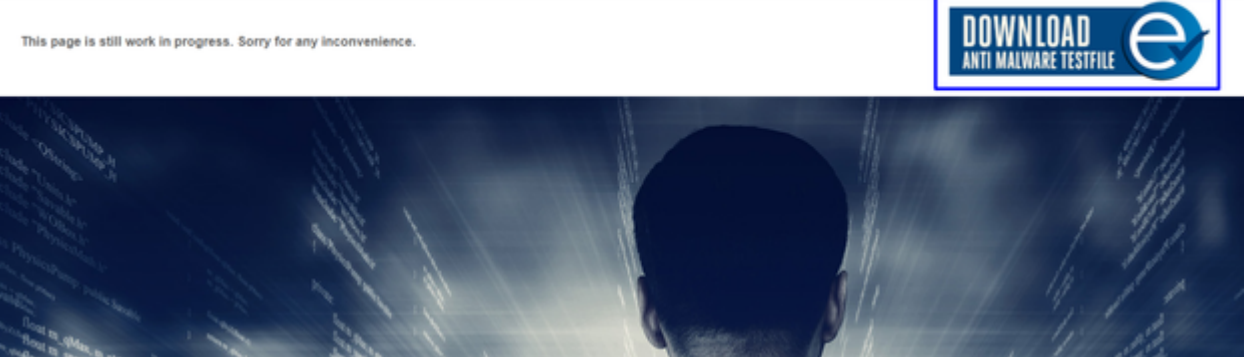

Scroll down and go to the section and download the test file.

# Download area using the secure, SSL enabled protocol HTTPS

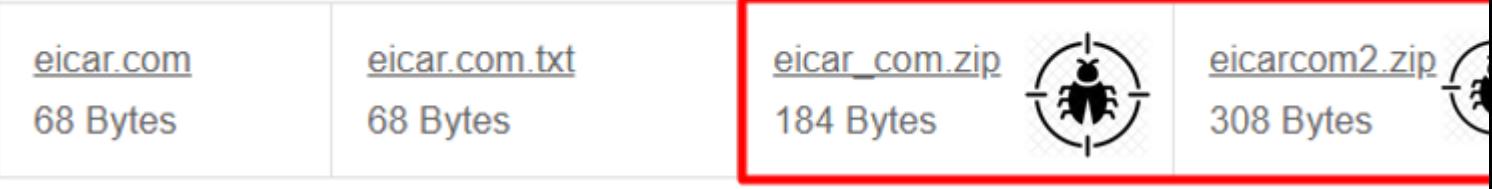

Cisco Secure EndPoint detects the malware and moves it to quarantine.

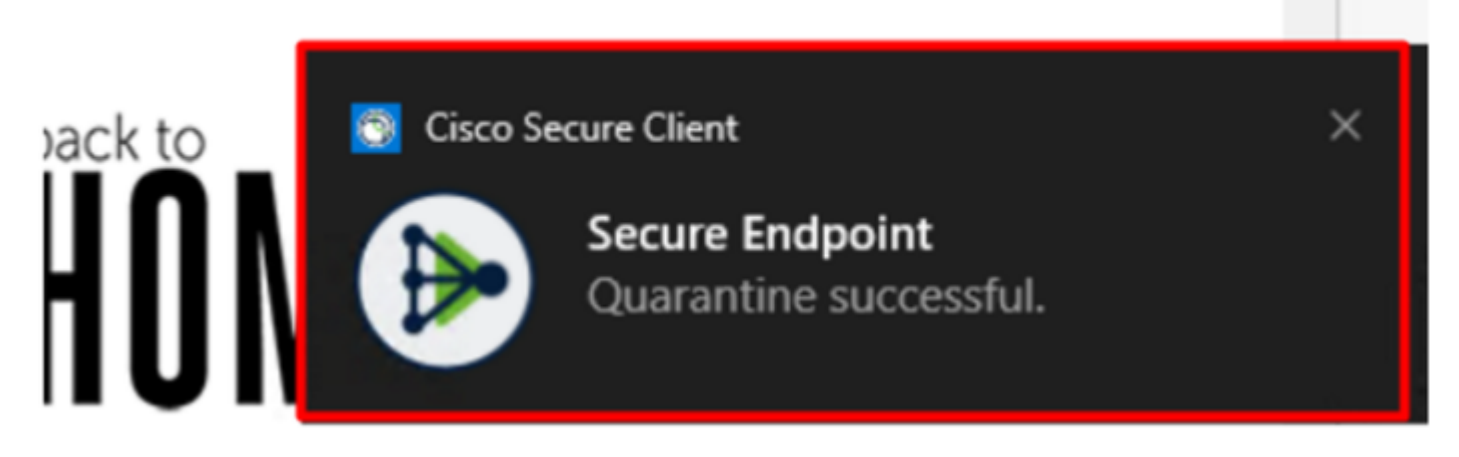

This is how it changes, as shown in the Cisco Secure EndPoint Admin panel.

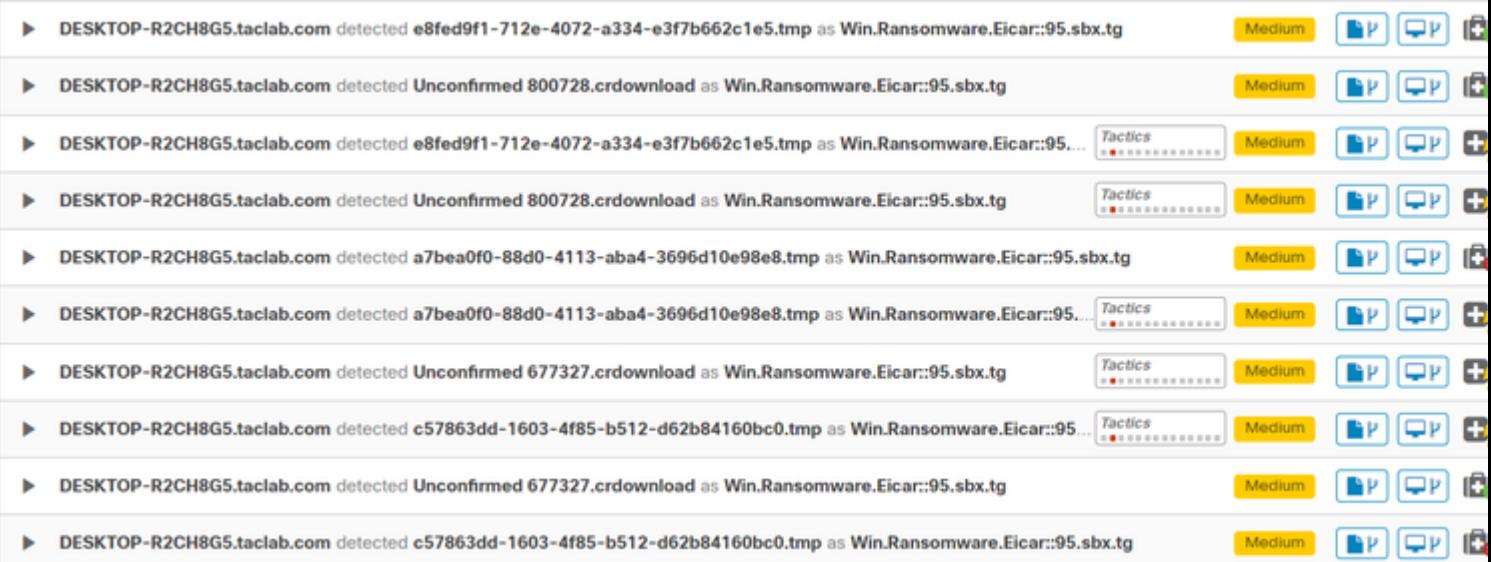

You also have the detection of the malware in the machine, but this means the endpoints are considered to be analyzed under the triage of Cisco Secure EndPoint on the Inbox.

**Note**: To send an endpoint to triage, it needs to have multiple detections of artifacts or strange behavior that activate some Indicators of Compromise in the endpoint.

Under the Dashboard, click in the **Inbox**.

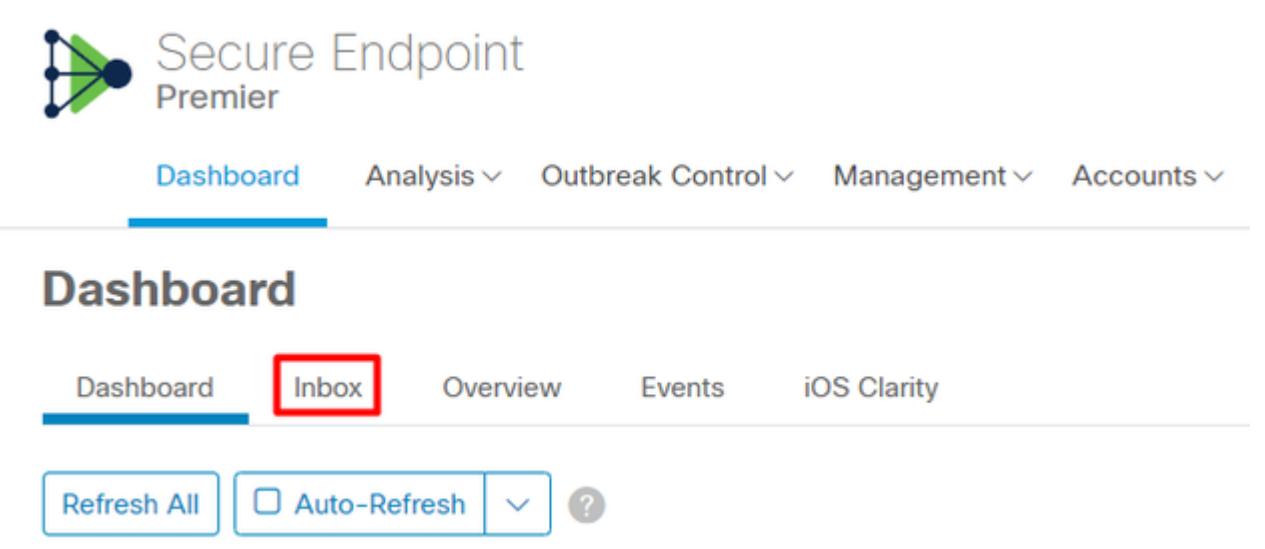

Now you have a machine that requires attention.

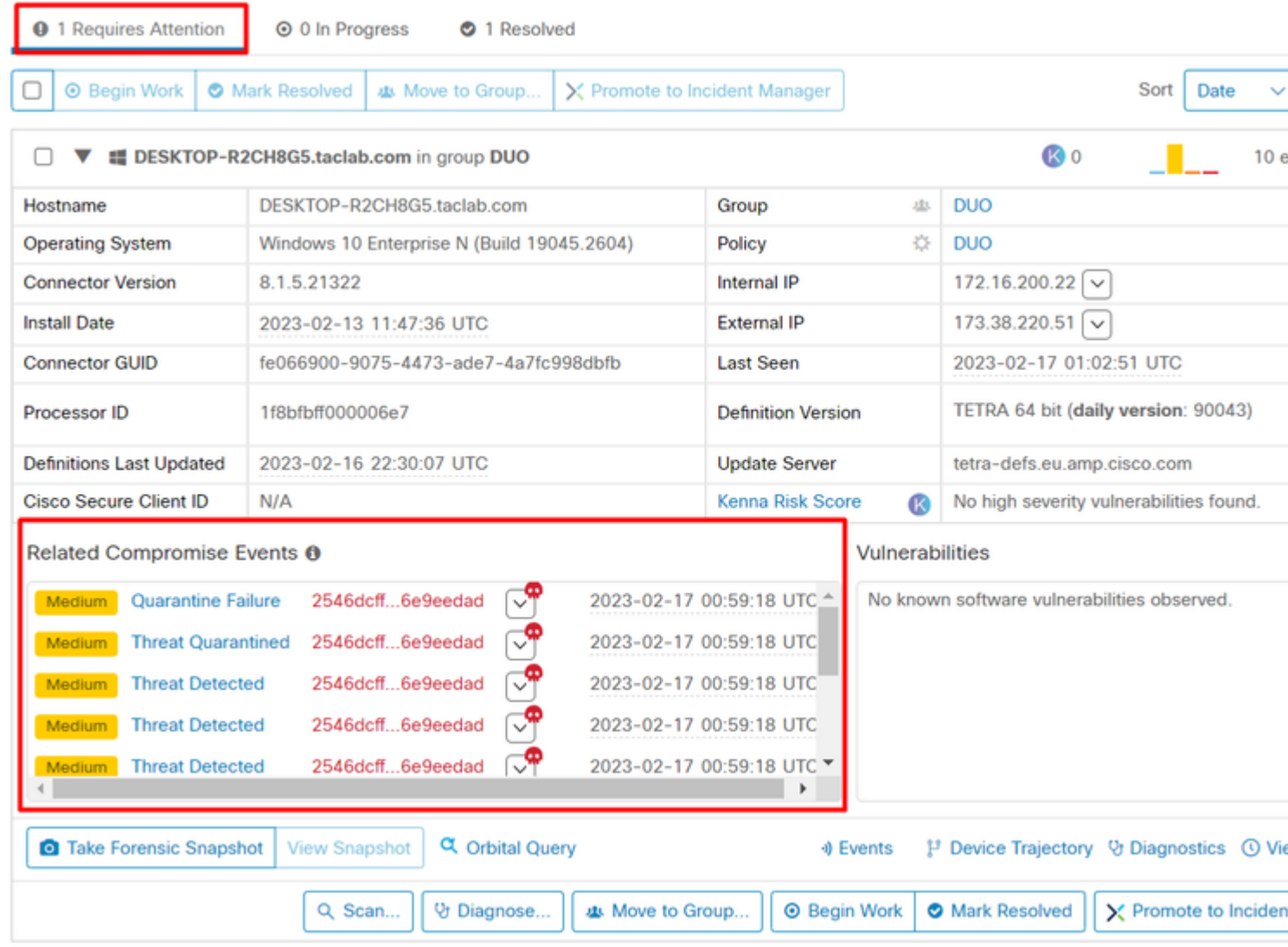

Now, switch to Duo and see what the status is.

Authentication is tried first to see the behavior after the machine was put on the Cisco Secure EndPoint under Require Attention.

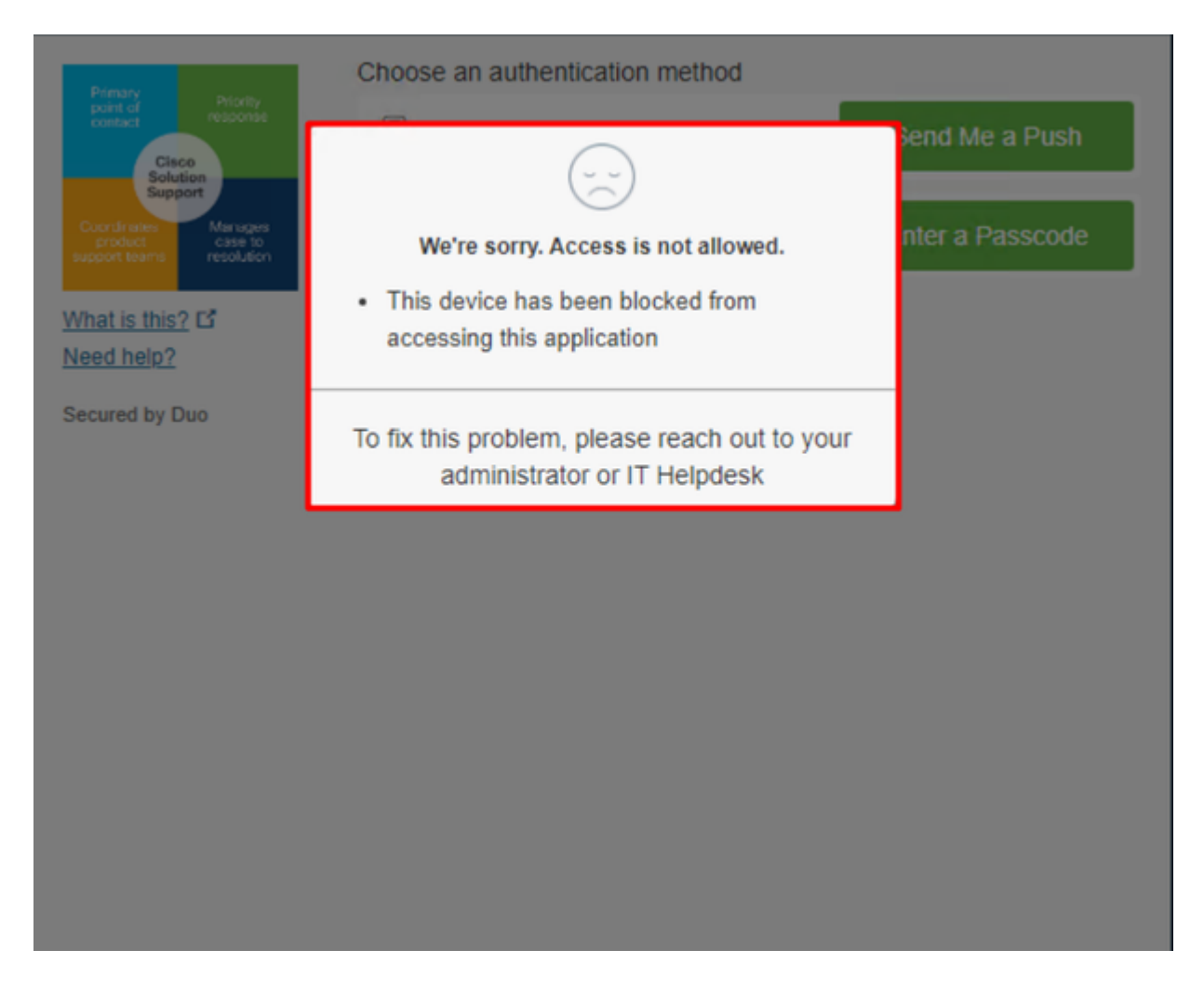

This is how it changes in Duo and how the event under authentication events is shown.

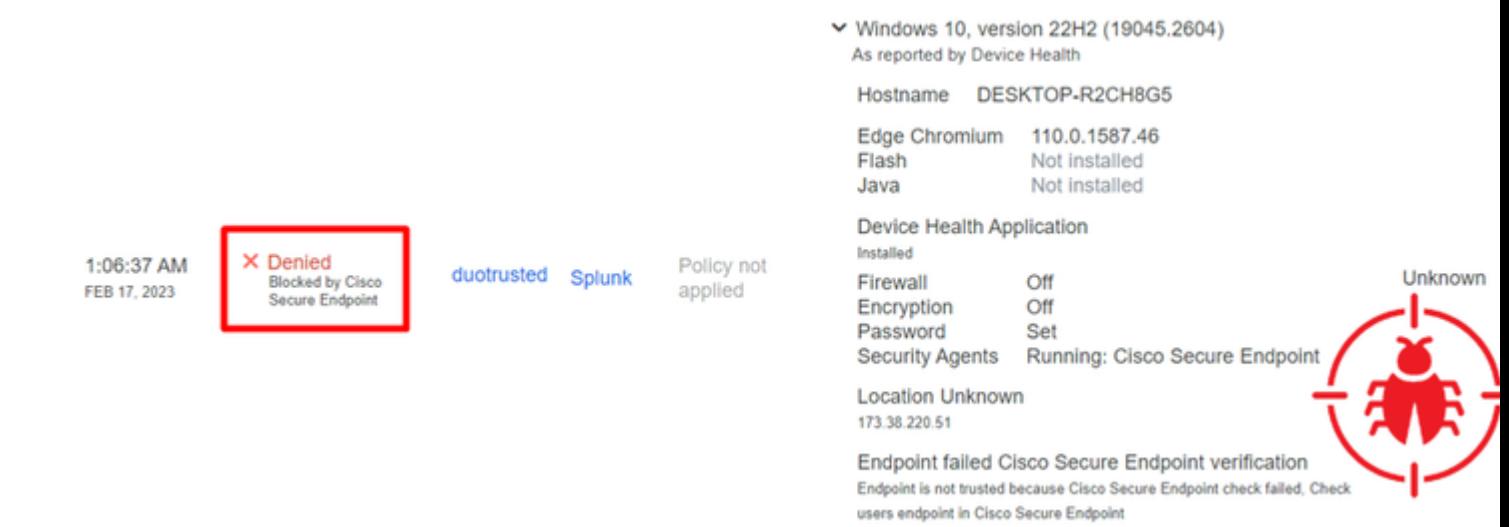

<span id="page-19-0"></span>Your machine was detected as not a safety device for your organization.

#### **Permit the Access to a Machine After Review**

# **Triage**

# **REQUIRE ATTENTION**

The machine was detected with many malicious detections or active IOC which makes doubt about determine what to do with the alerts detected the status of the machine

# **IN PROGRESS**

**Cybersecurity Team checks the device to** and see how to proceed under triage status

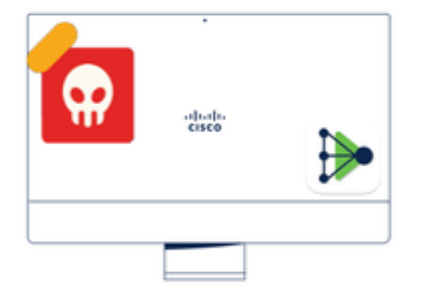

A thorough analysis was conducted on the machine, and it was found that the malware did not execute due to the intervention of Cisco Secure Endpoint. Only traces of the malware were detected, enabling the Cybersecurity Engineers to incorporate the identified indicators of compromise into other security systems to block the attack vector through which the malware was downloaded.

# Machine on triage status in **Cisco Secure Endpoint**

After verification under Cisco Secure EndPoint and by your Cybersecurity Specialist, you can permit access to this machine to your app in Duo.

Now the question is how to permit access again to the app protected by Duo.

You need to go under Cisco Secure EndPoint and in your Inbox, mark this device as **resolved** to permit access to the application protected by Duo.

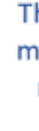

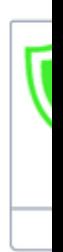

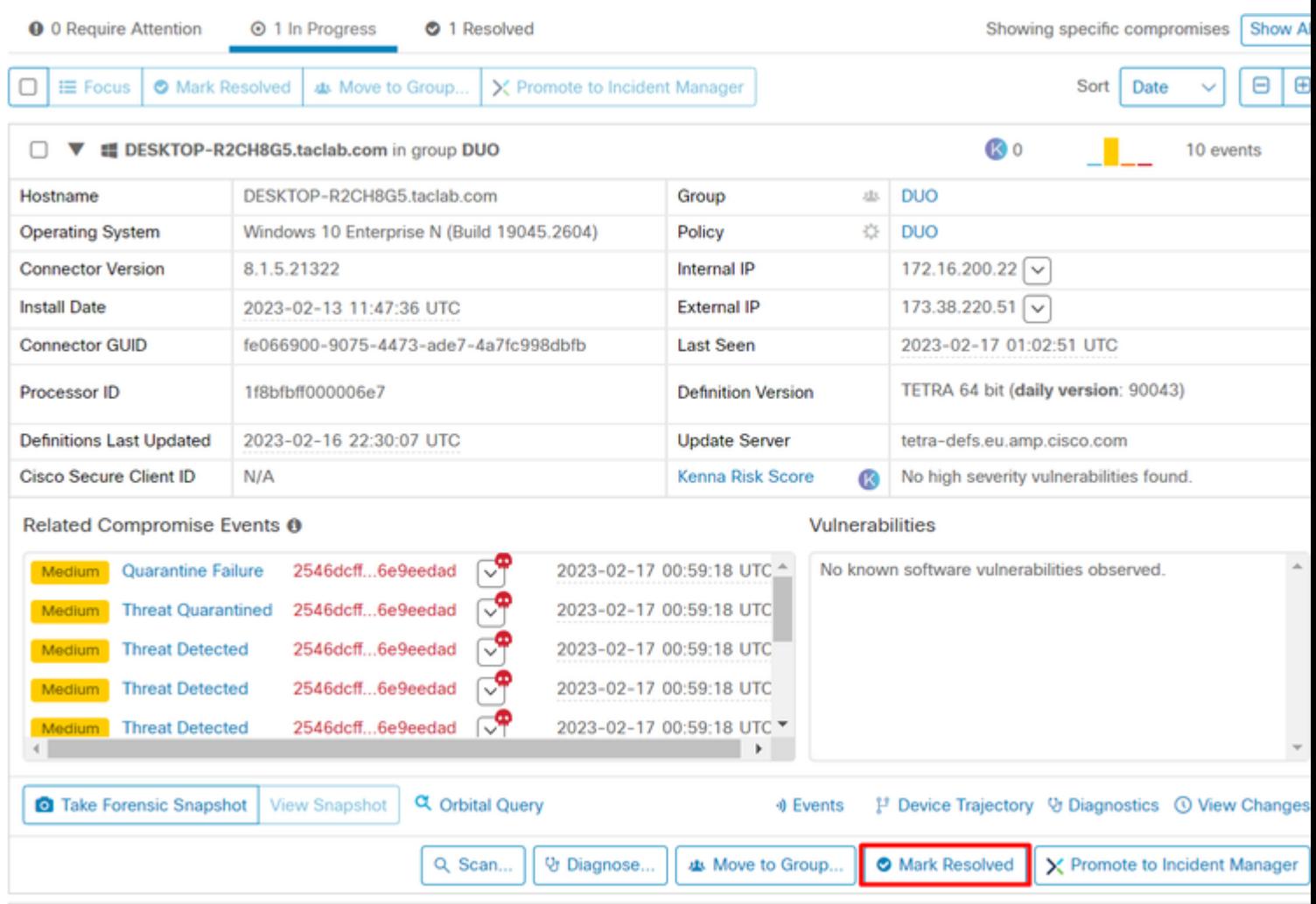

After that, you do not have the machine with the status attention required. This changed to resolved status.

**O** 0 Require Attention **⊙** 0 In Progress 2 Resolved

 $\frac{1}{2}$ 

 $\frac{1}{2}$ 

In a few words, now you are prepared to test again the access to our application protected by Duo.

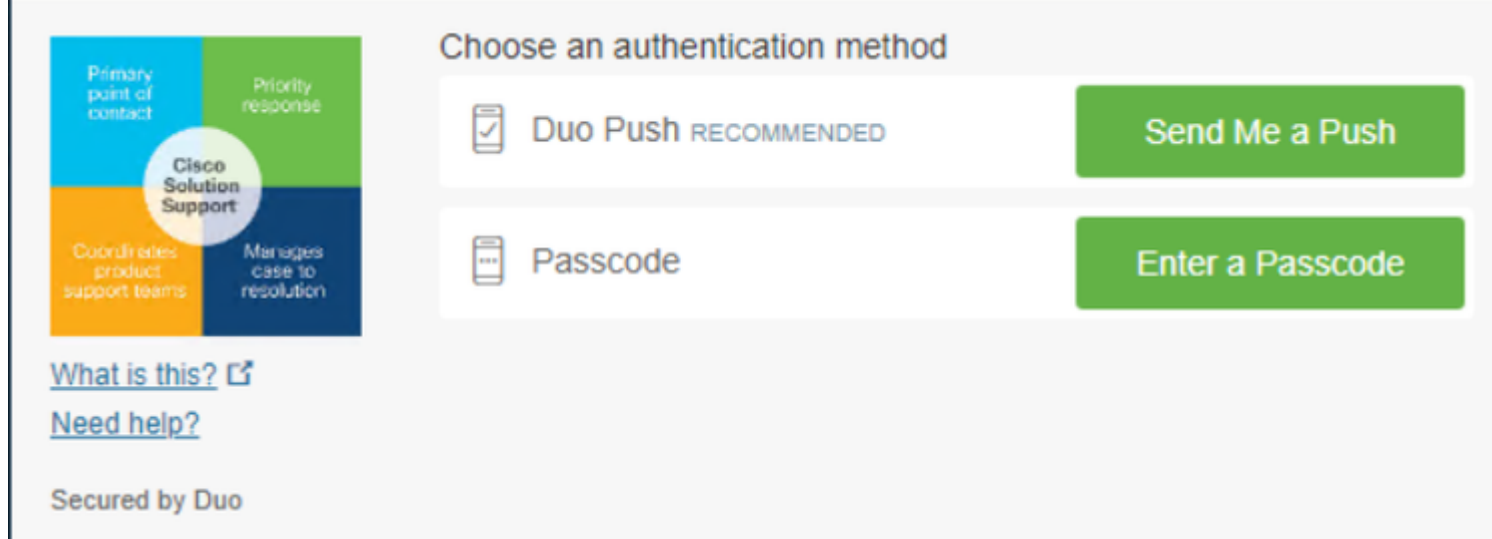

Now you have permission to send the push to Duo, and you are logged into the app.

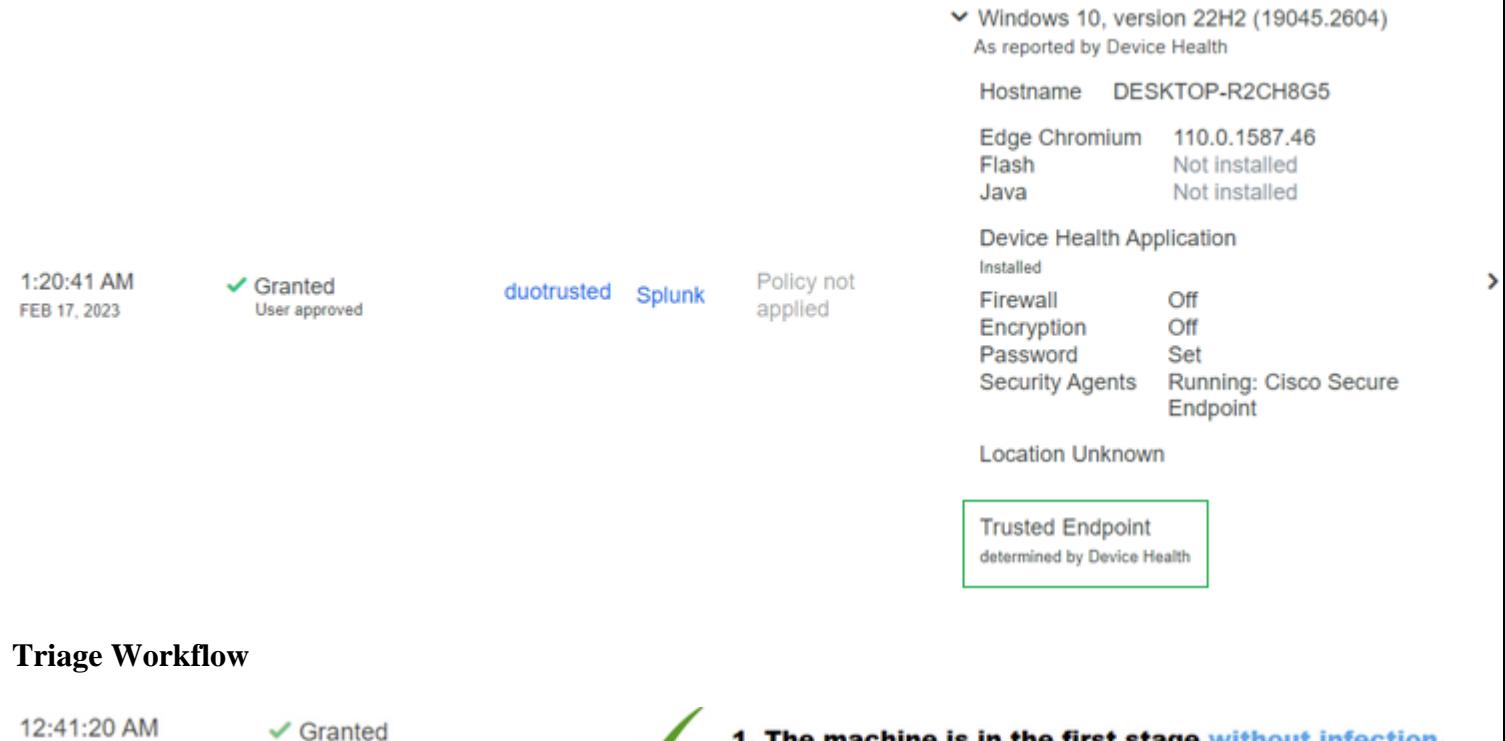

 $\checkmark$  Granted User approved X Denied Blocked by Cisco Secure Endpoint

FEB 17, 2023

1:06:37 AM

1:20:41 AM

FEB 17, 2023

FEB 17, 2023

- $\checkmark$  Granted User approved
- ٩Ē
- 1. The machine is in the first stage without infection.

2. The machine is in the second stage, some malicious ar some suspicious indicators of compromise are detected

3. The machine was detected safely by the Cybersecurity Team, and now was removed from the triage in Cisco Sec